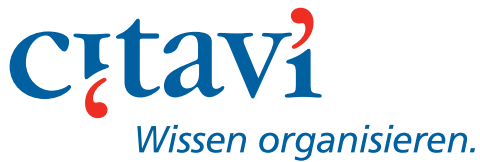

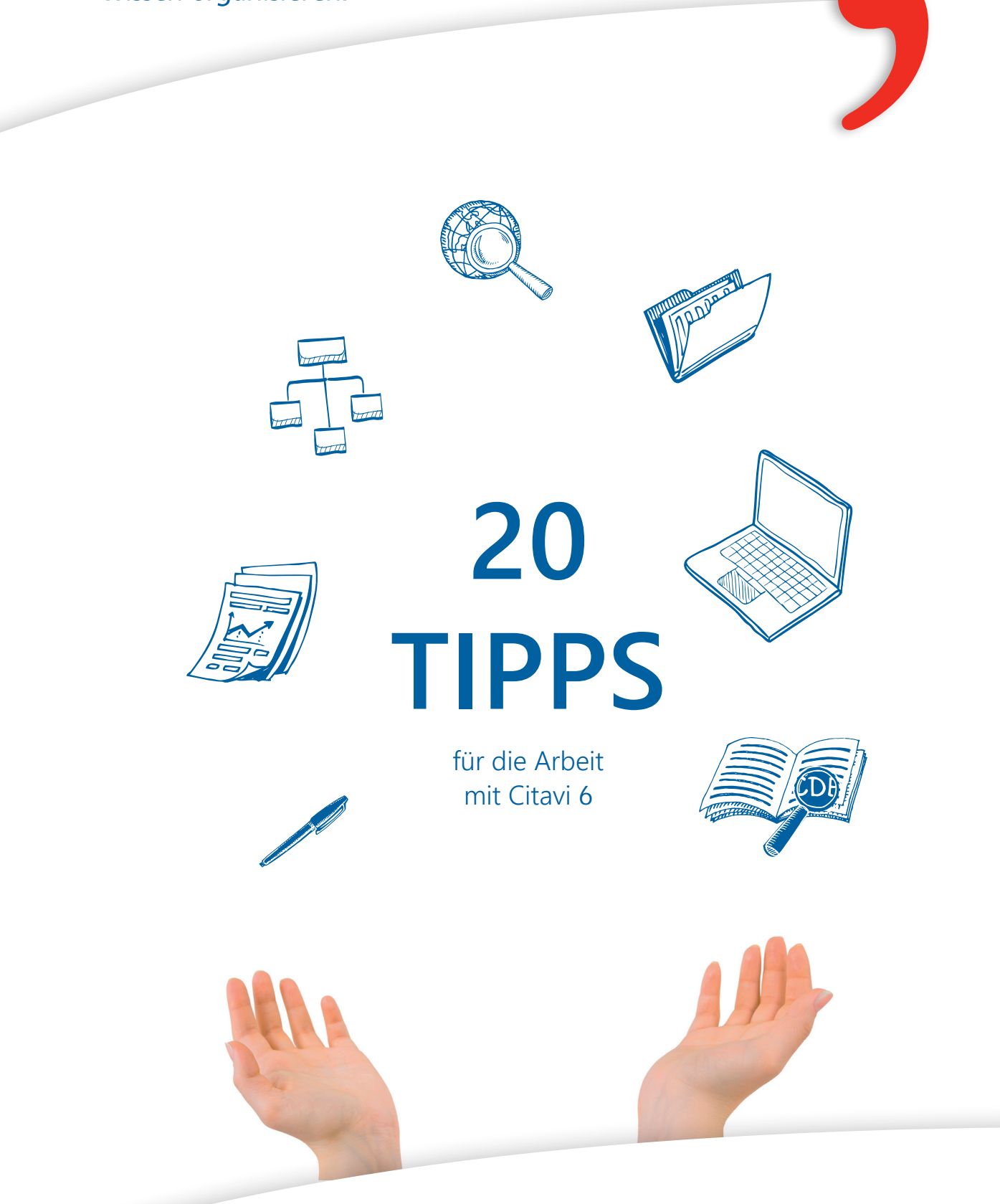

*Nutzen Sie Citavi noch produktiver!*

# **Inhalt**

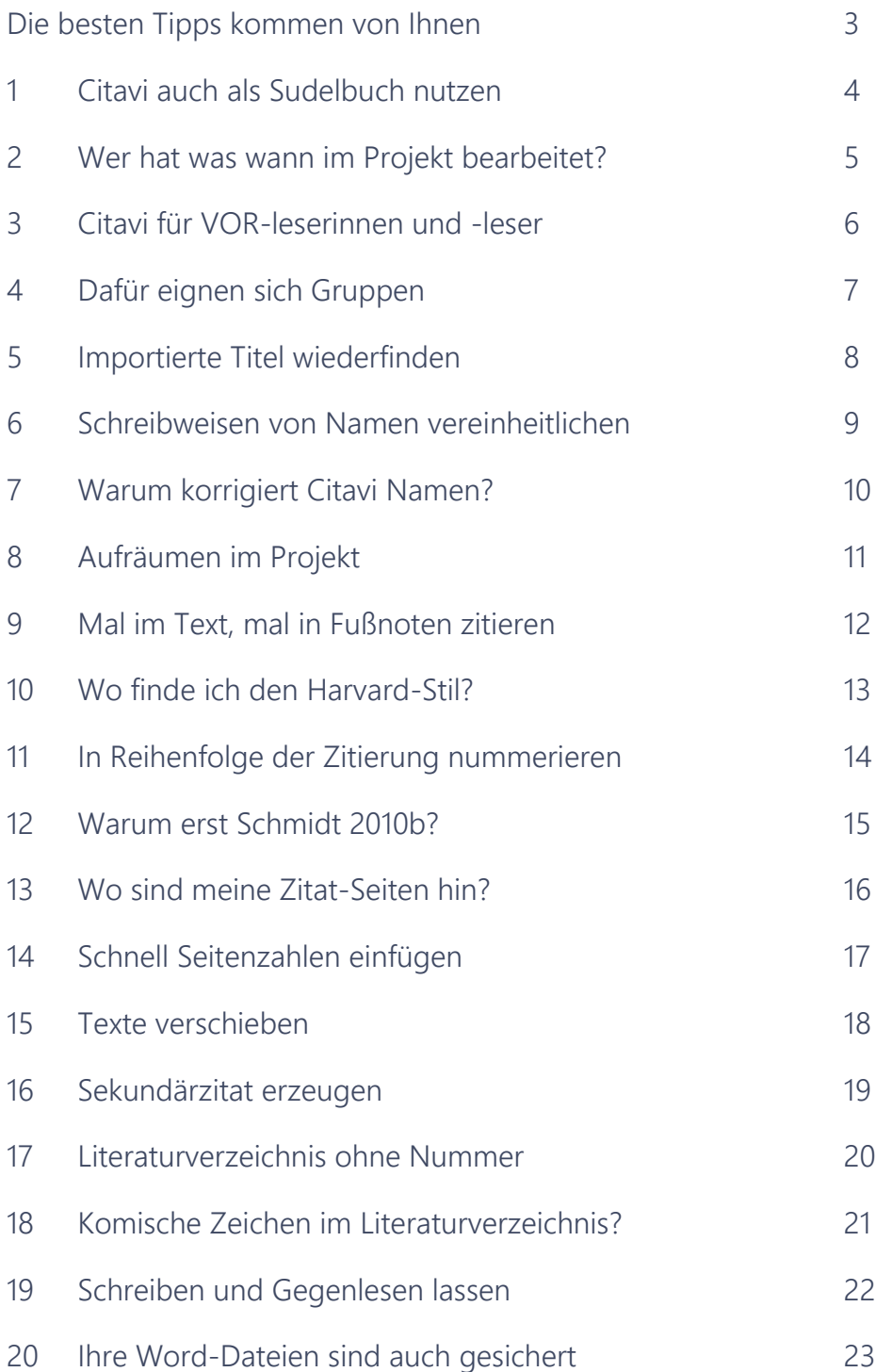

## <span id="page-2-0"></span>**Die besten Tipps kommen von Ihnen**

Der Citavi-Support beantwortet Monat für Monat hunderte von Fragen und gibt Tipps, wie Citavi noch produktiver genutzt werden kann. Bei jeder Antwort bitten wir unsere Nutzer, uns ein Feedback zu geben.

Auf den folgenden Seiten haben wir Fragen von Anwenderinnen und Anwendern zusammengestellt, deren Antworten als besonders hilfreich bewertet wurden.

Haben Sie auch einen Tipp? Oder haben wir Sie auf neue Fragen gebracht? Schreiben Sie uns – wir freuen uns, von Ihnen zu lesen: service@citavi.com

*Herzliche Grüße Ihr Citavi-Team*

## <span id="page-3-0"></span>**1 Citavi auch als Sudelbuch nutzen**

### *»Soll ich mit einem oder mehreren Projekten arbeiten?«*

Wir empfehlen mindestens zwei Projekte: ein Projekt für Ihre aktuelle Publikation (z. B. Doktorarbeit) und ein Sudelbuch-Projekt. Letzteres ist Sammeltopf für alles, was Sie sonst noch interessiert. Darin landen Buchtitel, Zeitungsartikel und Materialien zu Theateraufführungen, Filmen, Ausstellungen etc., die Sie begeistert haben.

Wichtig: Das Erfassen darf nicht viel Zeit kosten – beschränken Sie sich auf Highlights. Auf Präzision kommt es auch nicht an. Bei einem großartigen Film reicht es, wenn Sie nur den Filmtitel eintragen und vielleicht Links zu einer Inhaltsangabe oder Rezension. Besonders wichtige Internetseiten können Sie als PDF speichern: Seite in Citavis Vorschau anzeigen lassen und auf **Als PDF speichern** klicken.

*So macht es ein Kollege: Ich führe das Sudelbuch jetzt schon ein paar Jahre mehr oder weniger sorgfältig (meist weniger). Ausgemistet und geordnet habe ich es bislang nicht. Es enthält Lücken, Schätze und auch – aus heutiger Sicht – Schrott. Genauso wie mein Gedächtnis. Aber die beiden ergänzen sich ganz gut, und das Sudelbuch hilft mir, Lese-Erfahrungen und Erlebnisse zu bewahren.*

## <span id="page-4-0"></span>**2 Wer hat was wann im Projekt bearbeitet?**

*»Wir arbeiten im Team an einem gemeinsamen Projekt. Wie kann ich die Änderungen meiner Kollegen schnell wiederfinden?«*

Wenn Sie wissen möchten, wer in einem Citavi-Projekt an welchen Stellen zuletzt gearbeitet hat, klicken Sie rechts unten im Projekt auf die blaue Schaltfläche **Letzte Änderungen**. Sie können jetzt wählen, welchen Zeitraum und welche Bereiche (Titel, Wissenselemente, Aufgaben) Sie prüfen möchten.

Es erscheinen jeweils die Namen der Bearbeiter und die Zahl der geänderten Elemente. Wenn Sie auf den jeweiligen Bearbeiter klicken, führt Citavi eine entsprechende Suche durch.

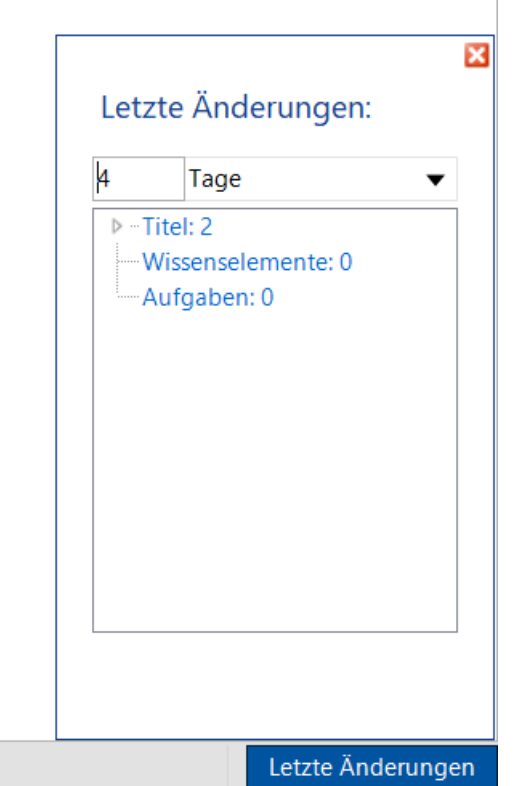

### <span id="page-5-0"></span>**3 Citavi für VOR-Leserinnen und -leser**

*»In unserer Arbeitsstelle veranstalten wir monatlich einen Journal Club: Wir stellen uns dabei gegenseitig die Literatur vor, die wir in den letzten Wochen gelesen haben. Ich würde gerne Teilnehmerunterlagen mit Citavi erstellen. Zu jedem besprochenen Buch soll es eine Art Steckbrief geben. Wie könnte das am besten gehen?«*

#### **Erzeugen Sie eine Literaturliste mit zusätzlichen Angaben:**

- **1.** Klicken Sie in der linken Spalte (Navigationsleiste) mit der rechten Maustaste auf den Titel, zu dem Sie eine Teilnehmerunterlage erstellen möchten.
- **2.** Wählen Sie aus dem Kontextmenü den Befehl **Markierte Titel als Auswahl übernehmen**.
- **3.** Wählen Sie aus dem Menü **Datei** den Befehl **Literaturliste speichern** > **Liste mit zusätzlichen Angaben**.
- **4.** Wählen Sie alle Informationen aus, die Sie interessieren:
	- **Bibliographischen Angaben:** Autor, Titel, Verlag oder Zeitschrift etc.
	- **Abstract:** Meist erhalten Sie die kurzen Zusammenfassungen direkt beim Verlag (für Bücher) oder in einer Fachdatenbank (für Aufsätze). Oder Sie schreiben Ihr eigenes Abstract.
	- **Bewertung:** Warum lohnt es sich, diesem Werk Beachtung zu schenken? Innovativer Ansatz … Gute Praxisbeispiele …
	- **Zitate:** Entnehmen Sie die wichtigsten Stellen aus dem Dokument und geben Sie den Zitaten eine *take home message* (oder in den Worten von Citavi: eine Kernaussage).

*Extra-Tipp: So ein Ausdruck ist auch ein informatives Deckblatt für die Papierkopien Ihrer Aufsätze.*

### <span id="page-6-0"></span>**4 Dafür eignen sich Gruppen**

*»Aus alten Citavi-Versionen kenne ich schon die Kategorien. Nun habe ich die Gruppen entdeckt – wie unterscheiden sich Gruppen von Kategorien?«*

Mit Kategorien gliedern Sie die gesammelten Zitate und Gedanken inhaltlich. Ihr Kategoriensystem wird sich vermutlich im Laufe der Arbeit immer mehr dem späteren Inhaltsverzeichnis in Word annähern – darum können Sie bei Bedarf Ihr Kategoriensystem in Word als Gliederung importieren.

Dieselben Kategorien können Sie auch nutzen, um die Literatur zu sortieren: Damit würden Sie alle Bücher, Aufsätze, Internetdokumente etc. zusammenfassen, die sich mit bestimmten Fragestellungen beschäftigen.

Gruppen lassen sich im Gegensatz zu Kategorien nicht hierarchisch verschachteln. Sie sind darum weniger für die inhaltliche Sortierung gedacht, sondern eignen sich besonders für das "schnelle Wegarbeiten".

Sie könnten z.B. drei Gruppen anlegen, die Sie **Neu, Bearbeitet** und **Zitiert** benennen. Alle neu aufgenommenen und noch nicht gelesenen Bücher kämen in die Gruppe **Neu**. Sobald ein Buch ausgewertet wurde, verschieben Sie es in die Gruppe **Bearbeitet**. Haben Sie es für eine Publikation genutzt, verschieben Sie es nach **Zitiert**. Oder Sie erstellen drei Gruppen, um die Literatur nach Wichtigkeit zu sortieren also: "**Prio 1**", "**Prio 2**" und "**Prio 3"**.

 $\heartsuit$ *In unserem Forum beschreibt ein Anwender seinen Einsatzweck:* 

*Ich arbeite zur Zeit mit zwei Projekten, die inhaltlich nichts miteinander zu tun haben. In einem Projekt benutze ich ausschließlich Kategorien zum Strukturieren meiner Primärdaten, die sich hervorragend kategorisch abbilden lassen. In dem anderen Projekt verwende ich Schlagwörter zum inhaltlichen Strukturieren. Nun kommen die Gruppen ins Spiel. Das finde ich unheimlich praktisch, wenn ich Datensätze markieren möchte, mit denen noch irgendwas passieren soll. […] Oder ich markiere mir damit die Sachen, die ich einer Kollegin schicken möchte, usw. Für mich sind die Gruppen insofern eine gute Ergänzung, weil sie außerhalb des einen Kategorienbaums angesiedelt sind.*

## <span id="page-7-0"></span>**5 Importierte Titel wiederfinden**

*»Es wäre sehr sinnvoll und wohl einfach umsetzbar, wenn Artikel, welche bspw. innerhalb der letzten 7 Tage hinzugefügt wurden, in einer Liste gesammelt werden. Es passiert mir immer wieder, dass ich eine Reihe von Werken importiere und dann nicht mehr finde.«*

In Citavi gibt es eine Filteransicht für die letzten Importvorgänge. Die Ansicht lässt sich mit **ALT**+**7** oder durch Klick auf das **Filter**-Icon aufrufen (im Screenshot rot markiert):

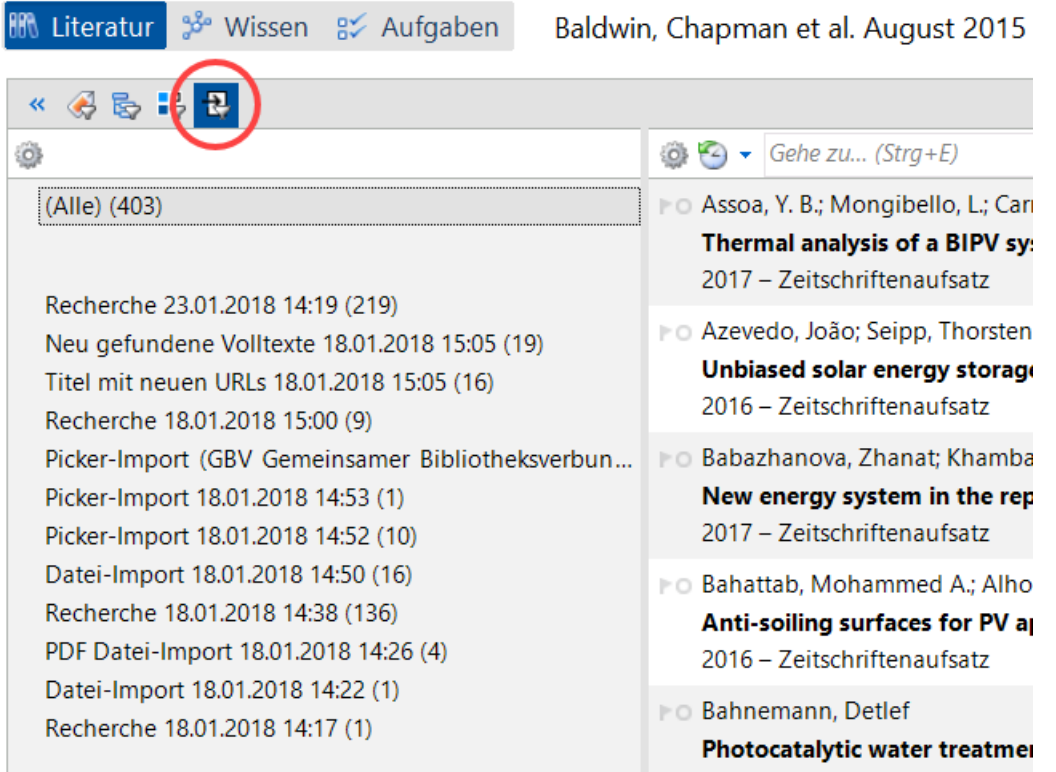

Ein einfacher Klick auf einen Eintrag erzeugt eine Auswahl, die alle importierten Titel aus dem jeweiligen Ereignis enthält.

Ein **Doppelklick** ruft das Recherche-Fenster auf, in dem die durchsuchte Bibliothek und die verwendeten Suchbegriffe wieder eingeblendet werden.

### <span id="page-8-0"></span>**6 Schreibweisen von Namen vereinheitlichen**

*In meinem Literaturverzeichnis habe ich zwei Veröffentlichungen derselben Autorin aus demselben Jahr. Ich hätte erwartet, dass diese Jahreszahl durch einen Buchstaben ergänzt wird, damit die Leser im Text die Titel klar trennen können: Andretta (2015a) und Andretta (2015b).*

Sehr wahrscheinlich haben Sie die Autorin in zwei verschiedenen Schreibweisen in Ihrem Projekt erfasst. Für Citavi sind das zwei verschiedene Personen. Sie müssen beide Schreibvarianten zu einem Namen zusammenführen:

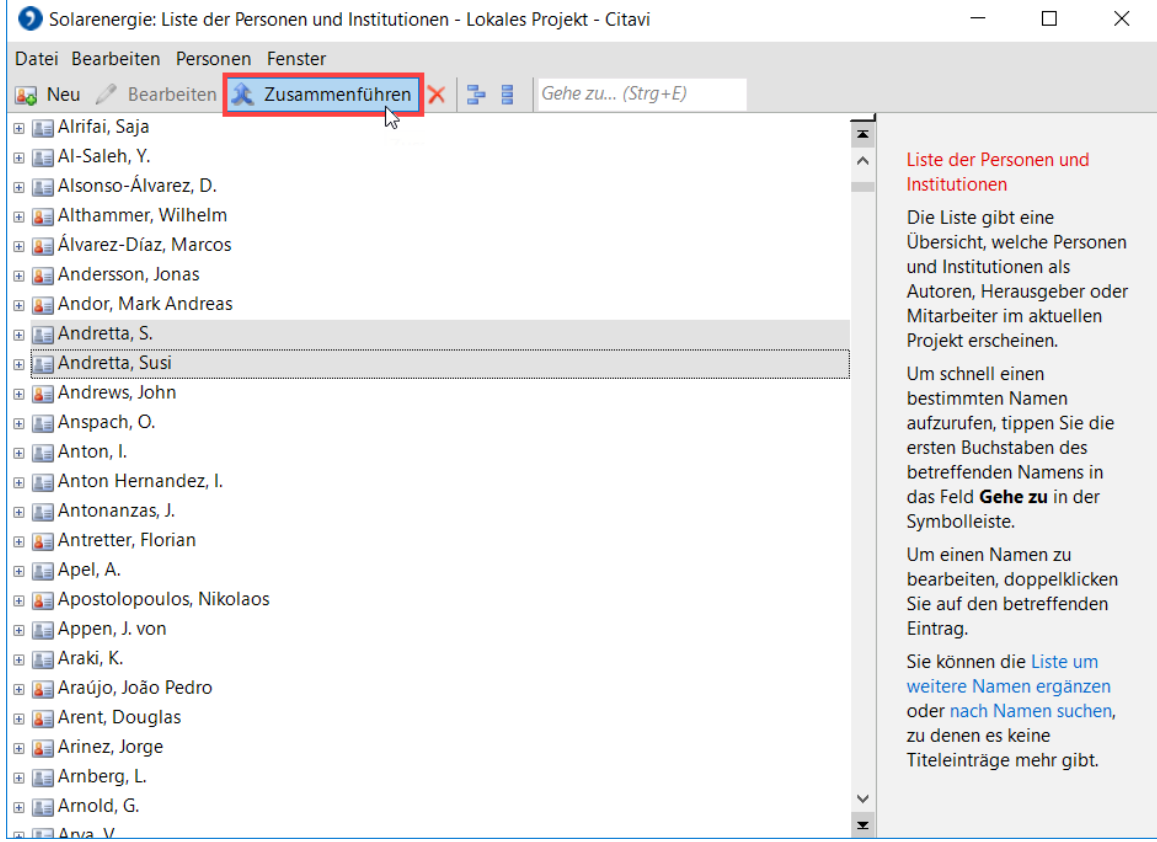

Rufen Sie dazu über das Menü **Listen** die Liste der **Personen und Institutionen** auf.

- **1.** Markieren Sie jeweils zwei Schreibweisen eines Namens.
- **2.** Klicken Sie auf **Zusammenführen**.
- **3.** Wählen Sie die Schreibvariante aus, die Sie behalten wollen.
- **4.** Klicken Sie auf **OK**.

# <span id="page-9-0"></span>**7 Warum korrigiert Citavi Namen?**

*»Immer, wenn ich die Schreibweise von SMITH auf Smith ändere und das Autorenfeld verlasse, schreibt Citavi weiterhin SMITH – wie kann ich das verhindern?«*

Sobald ein Name einmal in Citavi gespeichert wurde, steht er in der einmal eingegebenen Schreibweise für weitere Titel zur Verfügung ("Autoexpand-Funktion"). Dies gilt für Personennamen, aber auch für Zeitschriften, Reihen, Verlage und Schlagwörter.

Wenn Sie die Groß-/Kleinschreibung ändern möchten, bearbeiten Sie dazu den jeweiligen Listeneintrag. Diesen Bearbeitungsmodus erreichen Sie am schnellsten, wenn Sie mit der rechten Maustaste auf das betreffende Objekt klicken und aus dem sich öffnenden Kontextmenü den **Bearbeiten**-Befehl wählen:

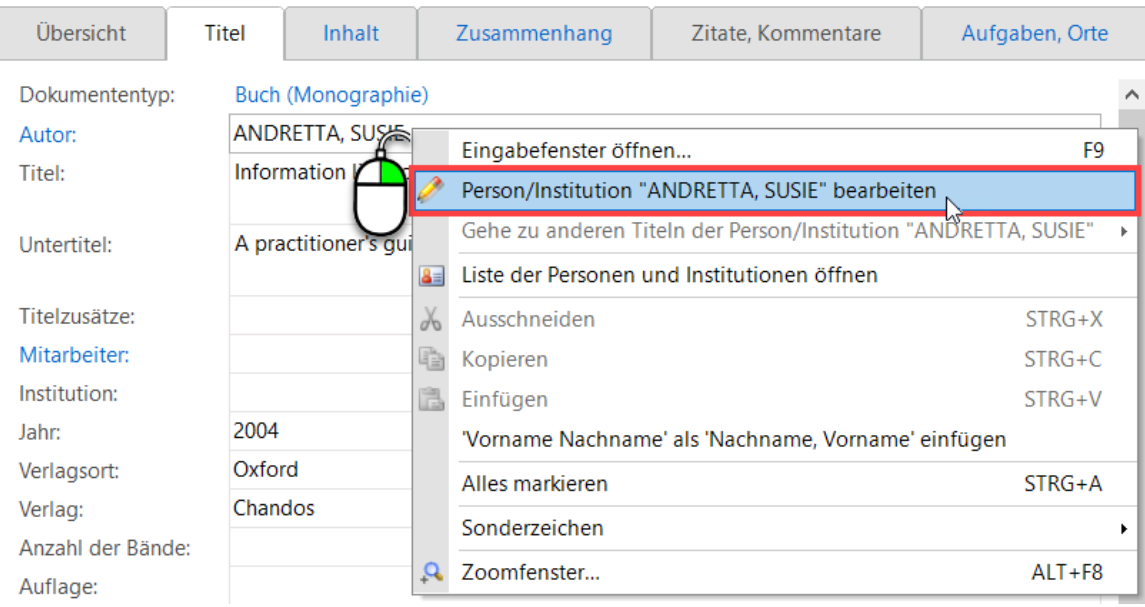

## <span id="page-10-0"></span>**8 Aufräumen im Projekt**

*»Wenn ich von Hand neue Literatur erfasse, schlägt mir Citavi oft Namen von Autoren oder Zeitschriften vor, die ich gar nicht mehr in meinem Projekt habe. Wie werde ich diese überflüssigen Einträge los?«*

Häufig importieren Sie im Rahmen einer Recherche viele Bücher oder Zeitschriftenaufsätze, von denen Sie später etliche unerwünschte Titel wieder löschen. Citavi merkt sich aber weiterhin die Namen der Autoren, Zeitschriften, Verlage, Reihentitel oder auch Schlagwörter.

Diese Einträge sammelt Citavi in Listen, die Sie über das gleichnamige Menü in Citavi einsehen können. Jede Liste hat eine Funktion, unbenutzte Einträge zu markieren, um dann alle nicht mehr benötigten Einträge zu löschen.

Noch schneller geht es aber, wenn Sie unter **Datei** > **Dieses Projekt** zu den **Eigenschaften** des Projekts gehen und auf der Registerkarte **Statistik** auf die Schaltfläche **Unbenutzte Einträge löschen** klicken.

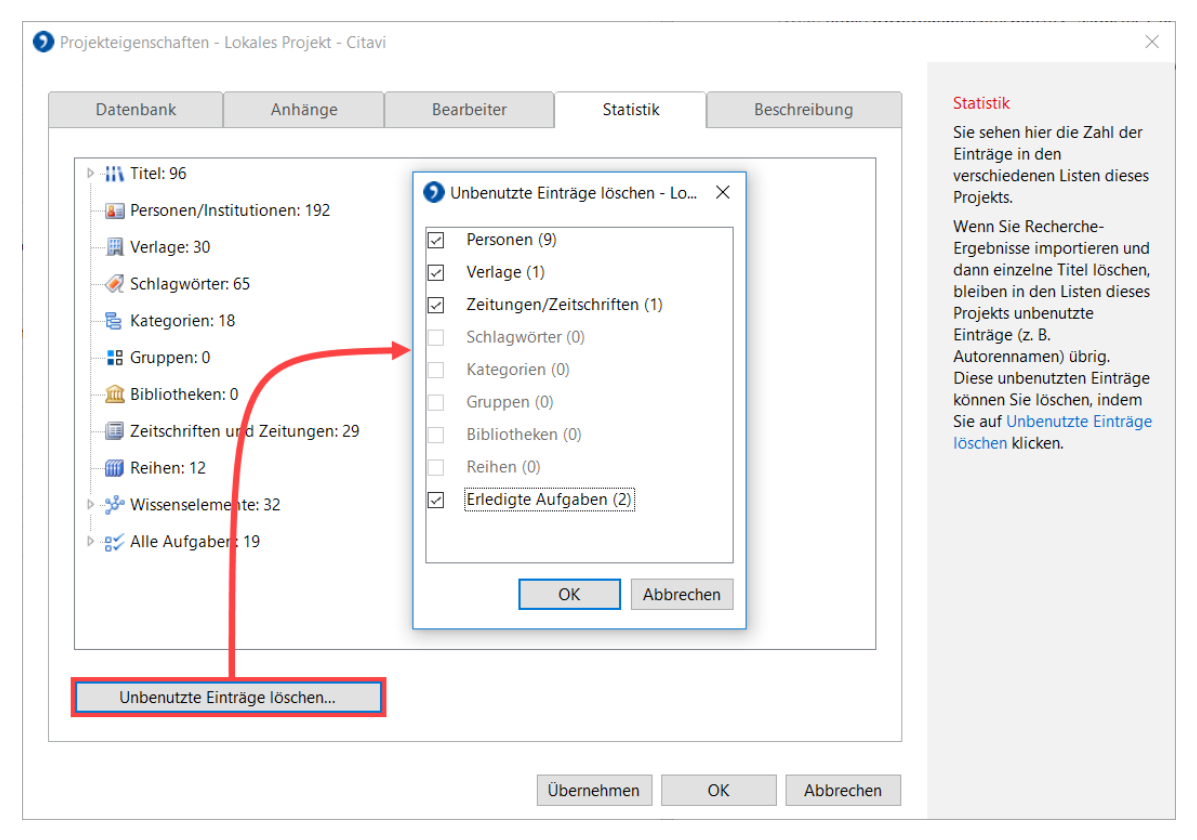

### <span id="page-11-0"></span>**9 Mal im Text, mal in Fußnoten zitieren**

*»Normalerweise zitiere ich meine Quellennachweise im Text. Ab und zu möchte ich aber auch in Fußnoten zitieren – wie geht das mit dem Word Add-in?«*

Nutzen Sie für das gewünschte Ziel in Citavis Word Add-in die Funktion **Mit Optionen einfügen**. Im Auswahlfeld **Nachweis-Position** wählen Sie die Option **In Fußnote**.

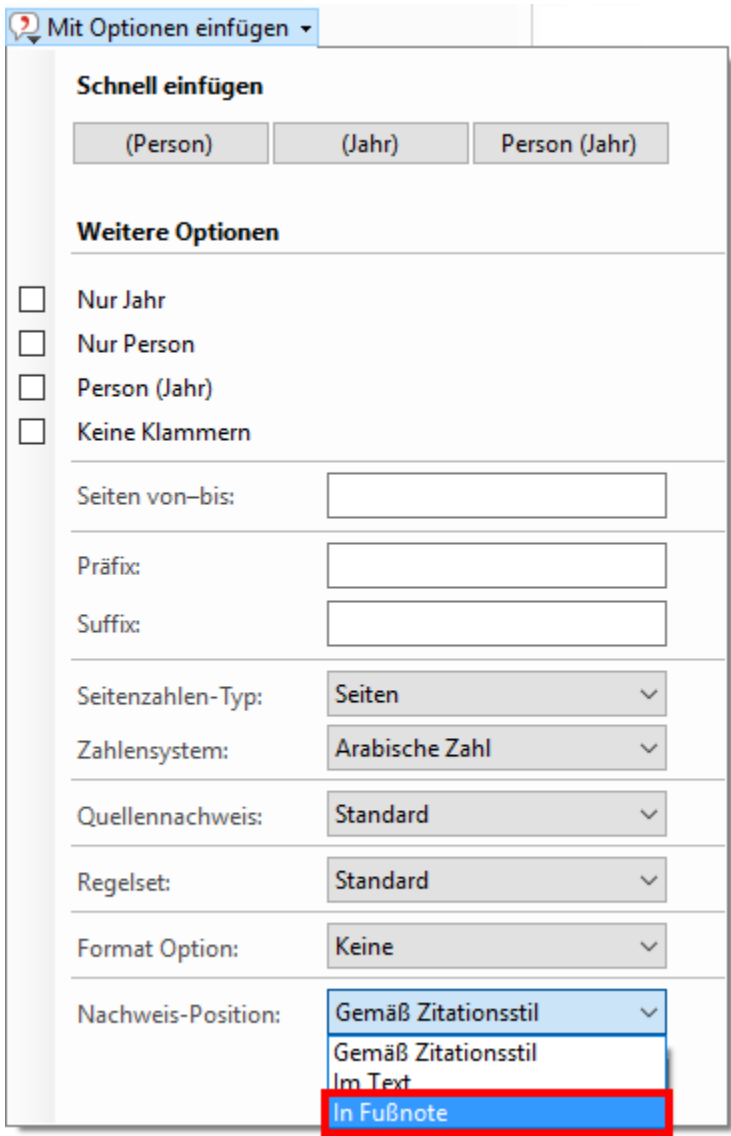

## <span id="page-12-0"></span>**10 Wo finde ich den Harvard-Stil?**

*»Mir wurde gesagt, dass ich nach Harvard zitieren soll. In Citavi fand ich ein paar Stile, bei denen Harvard im Namen auftaucht. Welcher ist der Richtige?«*

"Den" Harvard-Stil gibt es nicht. Vielmehr bezeichnet Harvard eine bestimmte Zitiermethode: Im Text erscheinen die Nachnamen der Autoren, die Jahreszahl der Veröffentlichung und evtl. die zitierten Seiten, also z.B. (Jones, Smith & van Haaren 2014: 14-15).

#### **Zu dieser Darstellung gibt es zahlreiche Varianten:**

(Jones et al. 2014, S. 14-15) (Jones, Smith und van Haarn 2014, S. 14 f.) (JONES 2014)

In Citavi finden Sie viele hundert Zitationsstile, die nach der Harvard-Systematik arbeiten. Die bekanntesten Vertreter sind sicherlich der APA-Stil, falls Sie auf Englisch schreiben, oder dessen deutsche Adaption, der DGPs-Stil.

Weitere Varianten finden Sie über die Zitationsstil-Suche. Filtern Sie nach der Zitiermethode **Im Text: Autor Jahr**, um eine Auswahl zu erhalten.

### <span id="page-13-0"></span>**11 In Reihenfolge der Zitierung nummerieren**

*»Wie finde ich einen Zitationsstil, der die Quellen in der Reihenfolge der Zitierung im Text nummeriert?«*

Nutzen Sie bei der Zitationsstil-Auswahl die Funktion **Erweiterte Suche**. Sie können damit diejenigen Zitationsstile herausfiltern, die mit Referenznummern arbeiten. Und Sie können auswählen, ob die Nummern in der Reihenfolge der Zitierung vergeben werden:

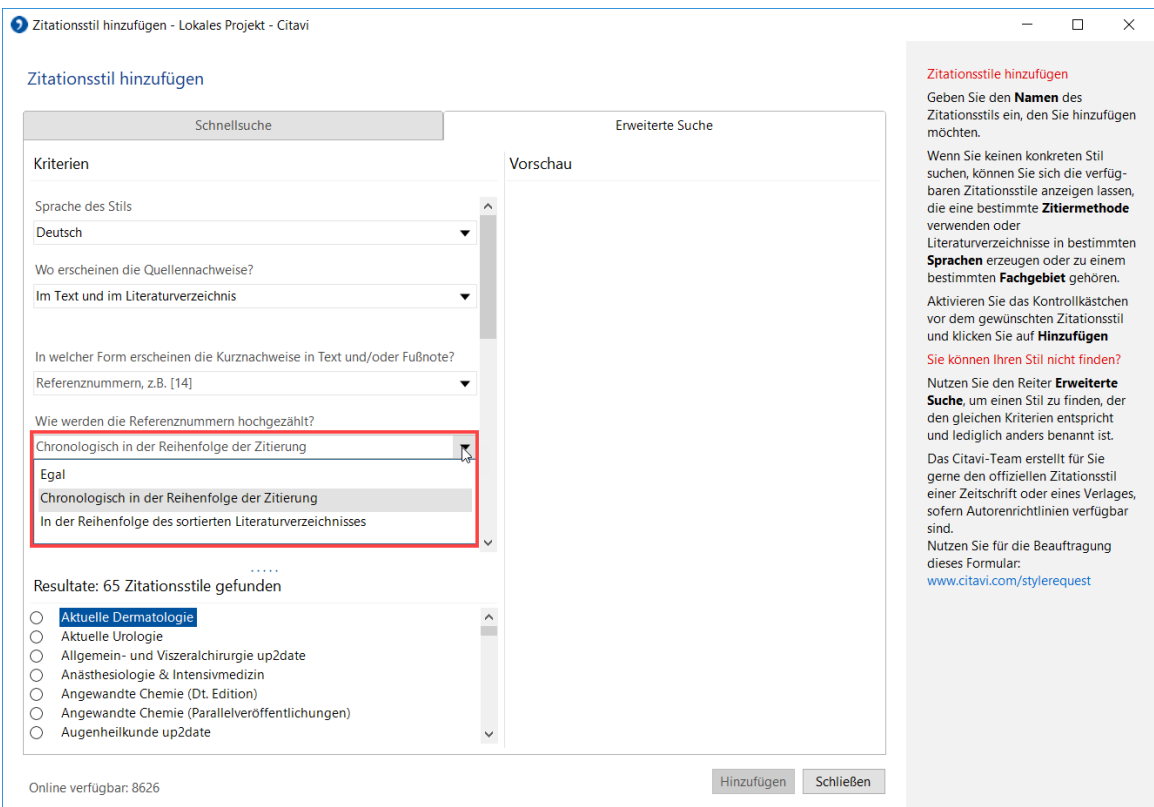

*Extra-Tipp: Dieses Video beschreibt, wie Sie nach Stilen suchen: www.citavi.com/stil-finden*

 $\heartsuit$ 

### <span id="page-14-0"></span>**12 Warum erst Schmidt 2010b?**

*»In meinem Text zitiere ich zwei Arbeiten derselben Autorin aus demselben Jahr. Beim ersten Zitat erscheint Schmidt 2010b – wie kann ich erreichen, dass dort Schmidt 2010a steht?«*

Jede Zitiermethode hat Vor- und Nachteile. Was Sie hier beschreiben, ist ein Nachteil der Harvard-Methode. Und es ist unvermeidlich. Warum?

Das Literaturverzeichnis definiert die Reihenfolge, in der die Mehrdeutigkeitsbuchstaben (2010a oder 2010b) vergeben werden:

#### **Schmidt, Renate (2010a): Kontrollverlust. München: Isar-Verlag.**

#### **Schmidt, Renate (2010b): Prüfung und Verderben. Hamburg: Elbe-Verlag.**

Wenn Sie zuerst das Buch **Prüfung und Verderben** zitieren, erscheint im Text zuerst Schmidt 2010b.

Wenn das Literaturverzeichnis in der Reihenfolge des Zitierens der Quellen im Text sortiert wäre, würde Ihr Literaturverzeichnis vielleicht wie folgt aussehen:

#### **Schmidt, Renate (2010a): Kontrollverlust. München: Isar-Verlag.**

**Kerry, Marcy (2015): Our World. Dublin: Liffey.**

**Torben, Hans (2014): Methodenlehre. Düsseldorf: Düssel-Verlag.**

**Schmidt, Renate (2010b): Prüfung und Verderben. Hamburg: Elbe-Verlag.**

#### **Schmidt, Renate (2010c): Begriff und Begreifen. Berlin: Spree-Verlag.**

Das wäre beim einem längeren Literaturverzeichnis unpraktisch.

Das "Zitieren in chronologischer Reihenfolge" finden Sie nur bei Referenznummernstilen. Diese Stile verwenden für den Quellennachweis im Text eine Nummer, die sich im Literaturverzeichnis wiederfindet.

Bei Zitationsstilen, die nach der Harvard-Systematik arbeiten (Autor Jahr), muss das Literaturverzeichnis alphanumerisch sortiert sein.

Die beiden Konzepte "alphanumerisch sortiertes Literaturverzeichnis" und "Zitieren in chronologischer Reihenfolge" lassen sich nicht unter einen Hut bringen.

### <span id="page-15-0"></span>**13 Wo sind meine Zitat-Seiten hin?**

*»Ich habe bei den Quellennachweisen direkt im Text die Seitenzahlen eingetragen. Jetzt habe ich im Word Add-in auf "Aktualisieren" gedrückt, und alle Seitenzahlen sind verschwunden. Hilfe!«*

Bei der Arbeit mit dem Word Add-in ist ein Punkt sehr wichtig: Die vom Add-in eingefügten Quellennachweise und das Literaturverzeichnis sind **Felder**; gut zu erkennen daran, dass sie grau hinterlegt erscheinen, wenn Sie hineinklicken.

Die vom Word Add-in eingefügten Felder verhalten sich genauso wie Felder, die Sie mit Word einfügen: Inhaltsverzeichnis, Abbildungsverzeichnis, Seitenzahlen etc.: Jede **manuelle** Änderung an einem Feld geht verloren, sobald Word oder Citavi die Feldinhalte aktualisieren.

So geht es richtig:

#### **a) bei bestehenden Referenzen**

- **1.** Markieren Sie die Referenz, die Sie schon in Ihren Text eingefügt haben.
- **2.** Wechseln Sie im Word Add-in auf die Karteikarte **Nachweise**.
- **3.** Die markierte Referenz ist schon ausgewählt. Unten auf der Karte sehen Sie weitere Felder, z.B. **Seiten von-bis**. Tragen Sie dort die gewünschte Änderung ein.

#### **b) bei neuen Referenzen**

- **1.** Markieren Sie die Referenz auf der Karteikarte **Titel** des Word Add-ins.
- **2.** Klicken Sie auf **Mit Optionen einfügen**.
- **3.** Tragen Sie dort die gewünschten Ergänzungen ein.
- 4. Klicken Sie auf **OK**.

### <span id="page-16-0"></span>**14 Schnell Seitenzahlen einfügen**

*»Ich nutze nicht die Zitate-Funktion von Citavi. Stattdessen verwende ich im Word Add-in die Funktion "Mit Optionen einfügen". Damit füge ich die genaue Seitenzahl in meinen Text ein, auf der ich ein Zitat gefunden habe. Weil ich sehr viele Quellen zitiere, suche ich nach einem schnelleren Weg – gibt es den?«*

Das ist der Standardweg: Wenn Sie einen Titel aus dem Word Add-in zitieren, markieren Sie den Titel und klicken auf **Mit Optionen einfügen**. Dann geben Sie die Seitenzahlen in das Feld **Seiten von-bis** ein.

Das ist die Abkürzung: Einfach den gewünschten Titel markieren und die Seitenzahlen sofort eintippen. Das Word Add-in öffnet dann den Optionen-Dialog. Die Seitenzahlen sind schon eingetragen. **OK** drücken – fertig.

*Warnung***:** *Geben Sie nicht 5 f. ein, wenn Sie die Seiten 5-6 zitieren möchten. Citavi erwartet, dass Sie immer mit vollständigen Seitenangaben arbeiten. Wenn ein Zitat über mehrere Seiten verläuft, müssen Sie in Citavi oder im Word Add-in auch wirklich diese Seiten angeben. Gleiches gilt natürlich in Citavi, wenn Sie Zitate erfassen. Der gewählte Zitationsstil entscheidet, ob im Text S. 5 f. oder p 5 oder S. 5-6 erscheint.*

## <span id="page-17-0"></span>**15 Texte verschieben**

*»Wenn ich in Word ein eingefügtes Zitat ausschneide und an anderer Stelle wieder einfügen möchte, verschwindet der dazugehörige Nachweis. Das müsste behoben werden, damit man Zitate beliebig im Text verschieben kann.«*

Nach dem Ausschneiden und wieder Einfügen klicken Sie in Citavis Word Add-in einmal auf die Schaltfläche **Aktualisieren**:

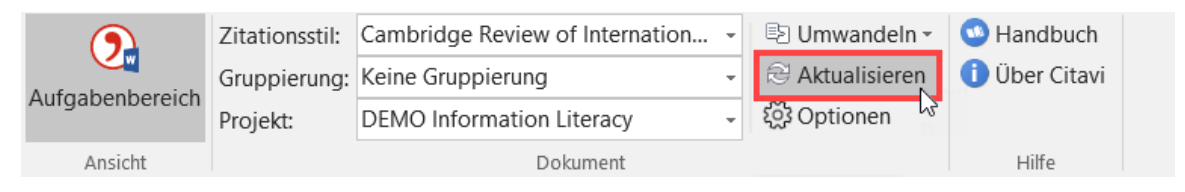

*Extra-Tipp: Das funktioniert auch, wenn Sie Texte aus zwei Word-Dateien zusammenfügen, die Sie mit Titeln aus demselben Projekt gefüllt haben.*

## <span id="page-18-0"></span>**16 Sekundärzitat erzeugen**

### *»Ich habe die Aussage eines Autors in einem Werk eines anderen Autors gefunden. Wie zitiere ich das?«*

Sie möchten ein sogenanntes Sekundärzitat verwenden. Dazu müssen Sie beide Quellen in Ihrem Citavi-Projekt als Titel erfassen. Beide Quellen sollen später auch im Literaturverzeichnis erscheinen.

- **1.** Erfassen Sie das Werk (Sekundärquelle), in dem Sie das Zitat gefunden haben.
- **2.** Erfassen Sie das Werk (Primärquelle), das in der Sekundärquelle als Ursprung des Zitats benannt wurde. Diese Information finden Sie im Literaturverzeichnis. Sie sollten diese Angaben aber nochmal überprüfen.
- **3.** Markieren Sie in Citavis Word Add-in die Primärquelle. Klicken Sie auf **Mit Optionen einfügen**. Tragen Sie in das Feld **Suffix** den Zusatz ein: zit. nach und die Sekundärquelle. Orientieren Sie sich bei der Form an dem Muster, das Sie aus Ihrem Zitationsstil schon kennen. Im Feld **Suffix** steht dann z.B. zit. nach Blumenau 2006.
- **4.** Markieren Sie in Citavis Word Add-in die Sekundärquelle. Klicken Sie auf **Mit Optionen einfügen**. Wählen Sie im Auswahlmenü **Quellennachweis** die Option **Nur im Literaturverzeichnis**.

## <span id="page-19-0"></span>**17 Literaturverzeichnis ohne Nummer**

### *»Wie schaffe ich es, dass vor der Überschrift Literaturverzeichnis keine Kapitelnummer erscheint?*

Sie möchten sicherstellen, dass Ihr Literaturverzeichnis im automatisch erstellten Inhaltsverzeichnis aufgeführt wird. Gleichzeitig soll aber dem Literaturverzeichnis keine Kapitelnummer vorangestellt sein.

Citavi weist der Überschrift des Literaturverzeichnisses die Formatvorlage **Citavi Bibliography Heading** zu. Diese Formatvorlage basiert auf der Formatvorlage **Überschrift 1**. Wenn Sie alle Überschriften von Word automatisch nummerieren lassen, erhält auch "Literaturverzeichnis" eine entsprechende Gliederungsnummer.

- **1.** Bearbeiten Sie die Formatvorlage **Citavi Bibliography Heading**. Dazu klicken Sie im Formatvorlagen-Menü mit der rechten Maustaste auf die Formatvorlage und wählen den Befehl **Ändern**.
- **2.** Klicken Sie im Fenster **Formatvorlage ändern** auf **Format**.
- **3.** Im Auswahlmenü wählen Sie **Nummerierung**.
- **4.** Wählen Sie die Option **Ohne**.

### <span id="page-20-0"></span>**18 Komische Zeichen im Literaturverzeichnis?**

*»An einigen Stellen erscheinen nach dem Formatieren durch Citavi komische Zeichen, im Text z.B. (Jopp &°Hertzog, 2010) oder im Literaturverzeichnis: S.°627–656. Und bei den Internetadressen stehen Kästchen mitten in der Adresse, z.B. www.irgendwo-im-web.de/ dateien/ geheimetipps/ tipps.pdf«*

Die Zeichen sehen Sie nur, wenn Sie in Word die Absatzmarken und Formatierungssymbole einblenden lassen. Im Ausdruck erscheinen die Zeichen nicht.

#### **Geschütztes Leerzeichen**

Bei dem scheinbaren Grad-Zeichen ° handelt sich um ein *geschütztes Leerzeichen*. Zwischen zwei Wörtern gesetzt, verhindert es, dass diese beiden Wörter am Zeilenende getrennt werden.

Es wäre unschön, wenn z.B. im Literaturverzeichnis eine Zeile mit S. endet und die nächste Zeile mit den Seitenzahlen beginnt. Daher setzen wir aus typographischen Gründen in den Citavi-Zitationsstilen häufig geschützte Leerzeichen ein.

Falls Sie selbst einen Zitationsstil erstellen und mit geschützten Leerzeichen arbeiten wollen: Diese fügen Sie über die Tastenkombination **Strg***+***Leerzeichen** ein.

Wenn Sie in Word ein geschütztes Leerzeichen einsetzen möchten, drücken Sie **Strg***+***Shift***+***Leerzeichen**.

#### **Sollbruchstelle (Bedingter Nullbreite-Wechsel)**

Bei dem Kästchen handelt es sich um eine Information an Word, dass in einem langen Wort an dieser Stelle ein Zeilenwechsel stattfinden darf, ohne dass der übliche Trennstrich erscheint.

Ihr Zitationsstil legt fest, ob eine Webadresse solche Sollbruchstellen bekommt. Sie können aber auch in Ihrem Projekt eine lange Internetadresse optimal trennen. Den Befehl dazu finden Sie über die rechte Maustaste > **Sonderzeichen** > **Sollbruchstelle ohne Trennstrich**.

## <span id="page-21-0"></span>**19 Schreiben und Gegenlesen lassen**

*»Ich schreibe meine Arbeit in Word mit Hilfe von Citavis Word Add-in. Wenn ich meinen Text jetzt an meine Lektorin geben will, muss ich dabei etwas Bestimmtes beachten?«*

Sie können die Word-Datei unverändert an Ihre Lektorin geben. Die Lektorin sollte aber auf keinen Fall das Dateiformat ändern, z.B. von DOCX zu ODT, oder ein anderes Programm als Word zum Bearbeiten der DOCX-Dateien verwenden. Dann wären alle vom Word Add-in eingefügten Felder nur noch statischer Text.

Die Lektorin darf in Word bei der Funktion **Änderungen nachverfolgen** nicht die Option **Markup keine** nutzen. Die Option **Markup keine** sorgt dafür, dass Ihre Änderungen am Text so dargestellt werden, als hätten Sie diese sofort übernommen. Dabei ist der alte Text weiterhin vorhanden. Citavi kann nun bestimmte Regeln des Zitationsstils nicht mehr korrekt anwenden. Auch erscheint der gelöschte Titel weiterhin auf der Karteikarte Nachweise.

Die Änderungsvorschläge dürfen nicht in das von Citavis Word Add-in eingefügte Feld eingetragen werden (siehe Tipp 15). Bitten Sie stattdessen das Lektorat, an dieser Stelle die Word-Funktion **Einfügen > Kommentar** zu nutzen.

*Tipp: Ab Word 2010 können Sie ein Word-Dokument in einem OneDrive-Ordner speichern. Dieses Dokument können Sie dann für die Lektorin zur Bearbeitung freigeben, während Sie selbst noch Feinarbeiten erledigen.*

# <span id="page-22-0"></span>**20 Ihre Word-Dateien sind auch gesichert**

*»Ich speichere jeden Abend meine Word-Datei unter einem neuen Namen ab, um am nächsten Tag mit der neuen Version weiterzuarbeiten. Ist das für Citavis Word Add-in problematisch?«*

Problematisch nicht, aber Sie machen sich damit zu viel Arbeit.

Wenn Sie mit Citavis Word Add-in arbeiten, erstellt das Word Add-in auch von Ihrem Word-Dokument Sicherungskopien.

- **Wo?** Im Ordner Dokumente\Citavi 6\Backup\Projektname\Dokumentname\
- **Wann?** Bei jedem Schließen des Dokuments.